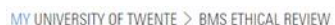

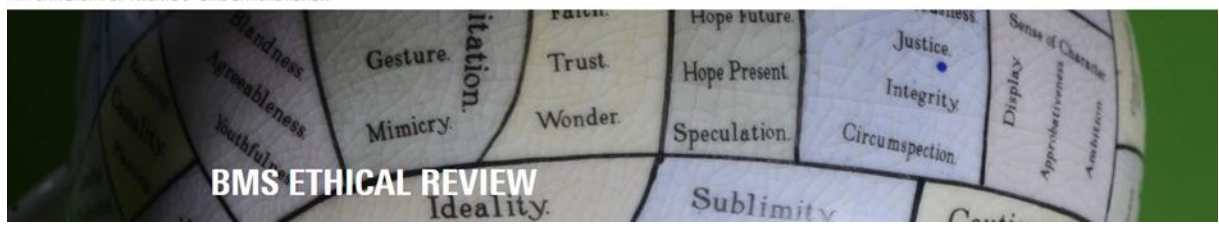

# Guide Supervisor

Login:<https://webapps.utwente.nl/ethicalreview>

The ethics web application has a black bar menu at the left, if not visible press  $\equiv$  in left corner.

### Notified by email

As a Supervisor you will receive an email by '**Ethics Committee BMS**' (Subject: BMS EC research project request) notifying you that a research project has been submitted that **requires your verification and approval** as a Supervisor. The email includes a **link** to 'Open web form ...'

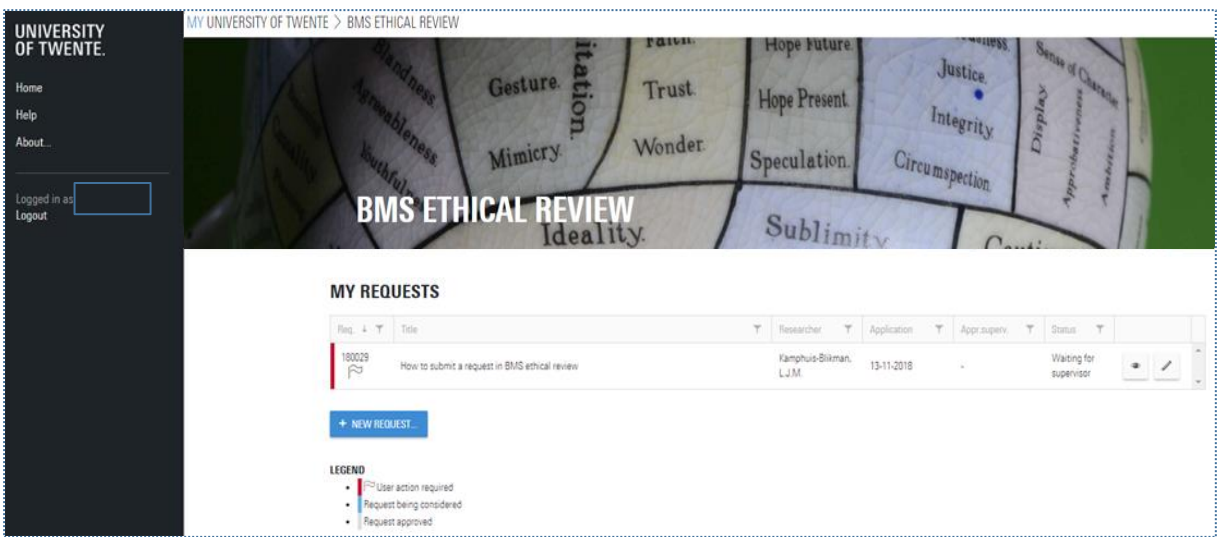

# My Request screen

In the 'My requests' screen you can follow your request(s) in the ethics procedure. The Request in this screen can be your own' as a researcher or the Requests you receive as the responsible Supervisor of a researcher/student.

**Check the legend** for the meaning of colours, if the Request is:

- '**Red**' **you need to take action**,
- **•** 'Blue' means the request is in the procedure but with someone else,
- '**Grey**' means the request is approved.
- 'White' means the request is in Draft/Rejected

The upper row of the table enables you to **order Requests by number** (ascending/descending) or **search** (funnel-icon) for a Request number, Title or Researcher etc. You can also see the **Status** of the Request and when you have approved the Request that date will be updated in the table.

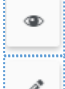

Press to directly **View** the Questionnaire (Research project application form) in PDF.

Press to go to the **Summary of the Request** and **Comments**.

MY UNIVERSITY OF TWENTE > BMS ETHICAL REVIEW

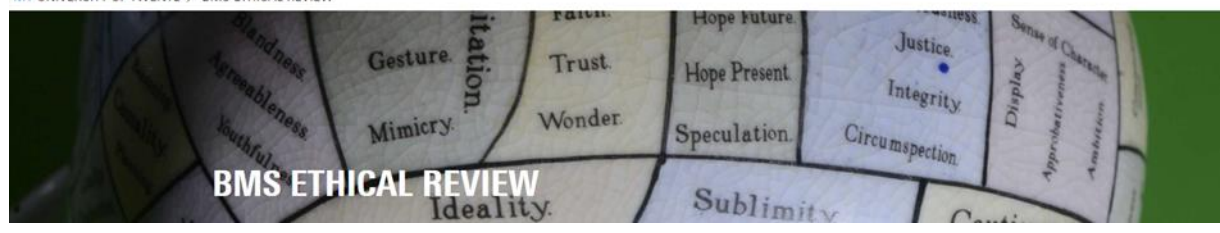

# Summary of the Request

An example of the summary screen:

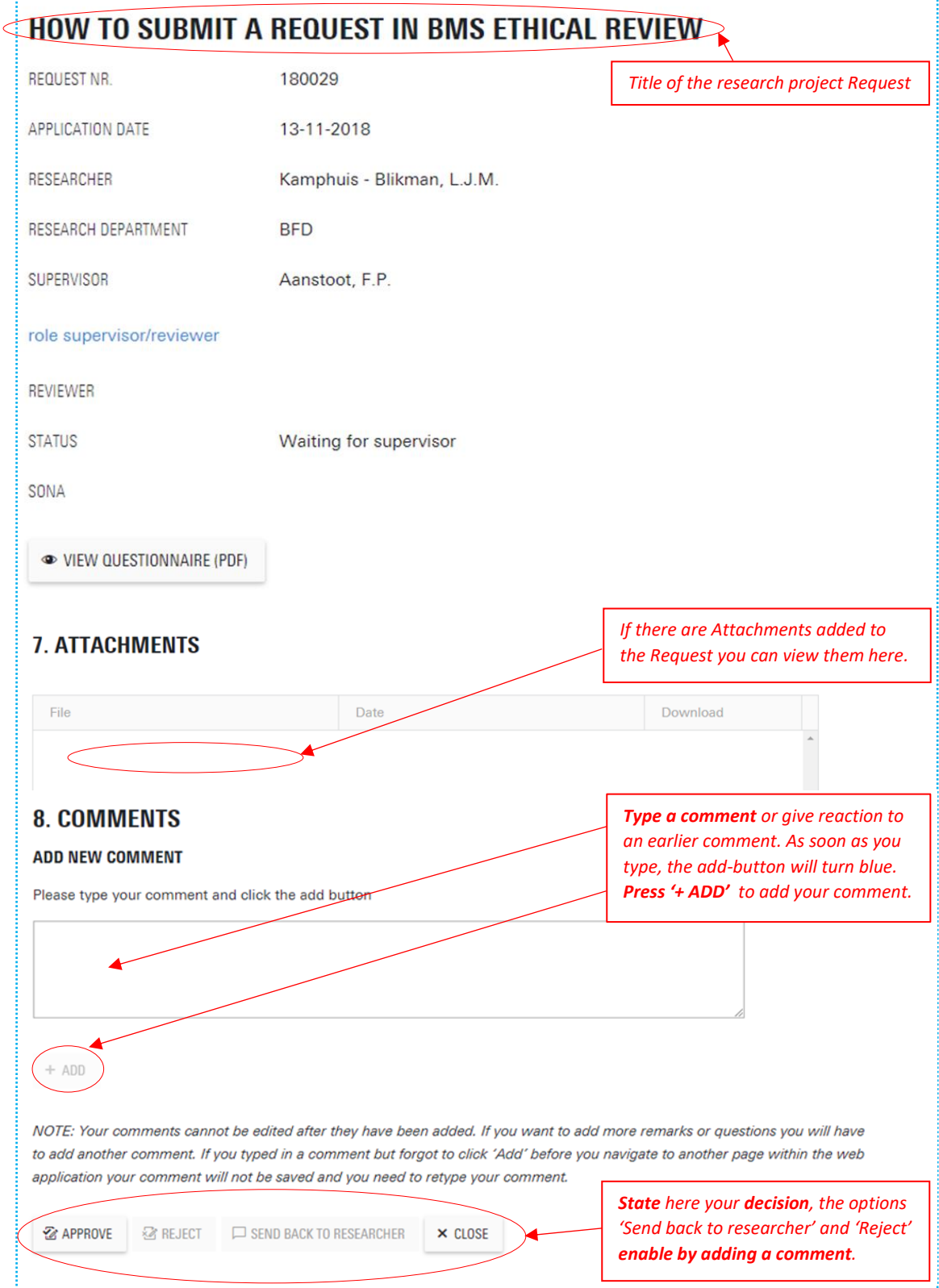

MY UNIVERSITY OF TWENTE > BMS ETHICAL REVIEW

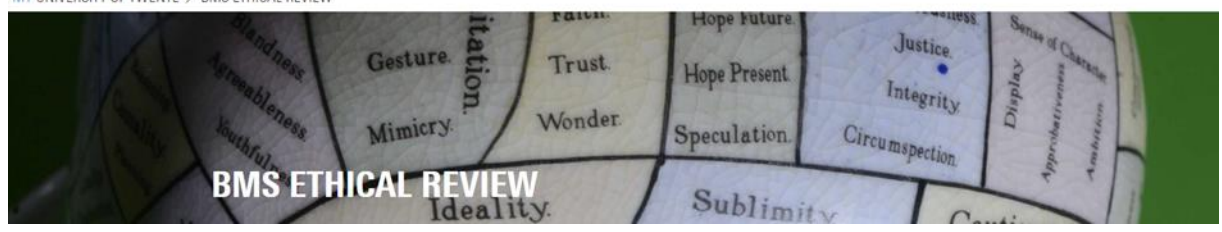

### Decision & Comments

In the ethical procedure you can 'Accept', 'send back to the researcher' and 'Reject' a Request, the last two are enabled after you **added a comment**, as a clarification is needed for these decisions.

## Changes by researcher/student

**After a researcher/student made changes** based on comments by the Supervisor or Committee Member, the Request always **needs again the approval of the supervisor**.

In the Summary of the Request (via Pencil-icon) you can read/react to the comment, and via '**View Questionnaire**' (via Eye-icon) the **changes are highlighted red** in the PDF.

### Notification emails

The Ethics Web application sends emails from sender '**Ethics Committee BMS**', the subject of the email varies from: notification, reminder (max 3x), approval/rejection, or deletion of the submitted **BMS EC research project request**.